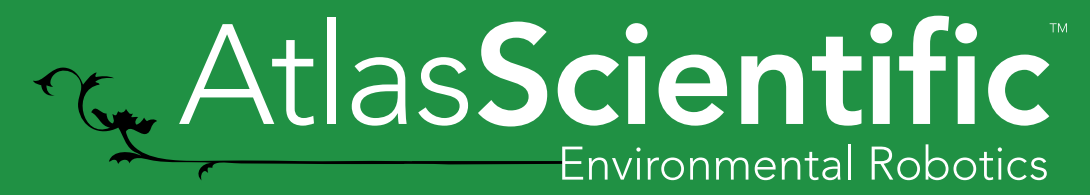

Datasheet 2.1

# Atlas int Settings guide

# Table of contents

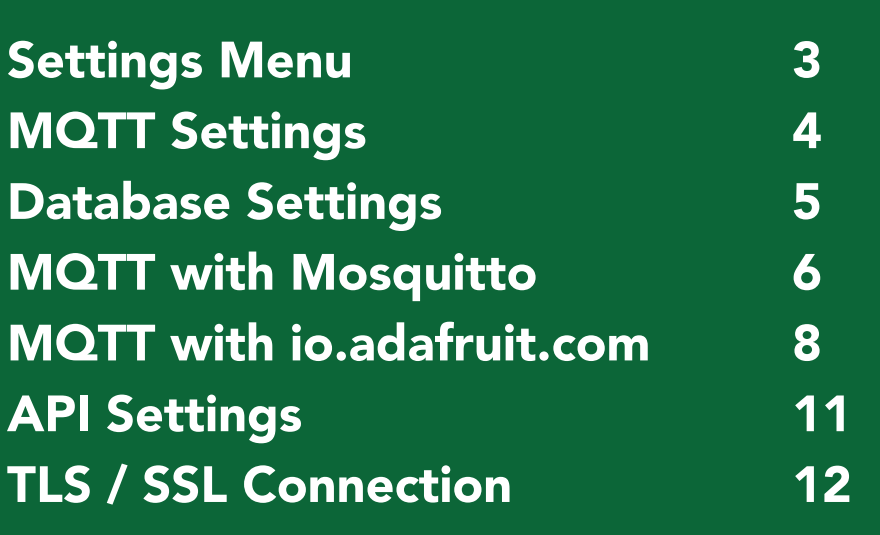

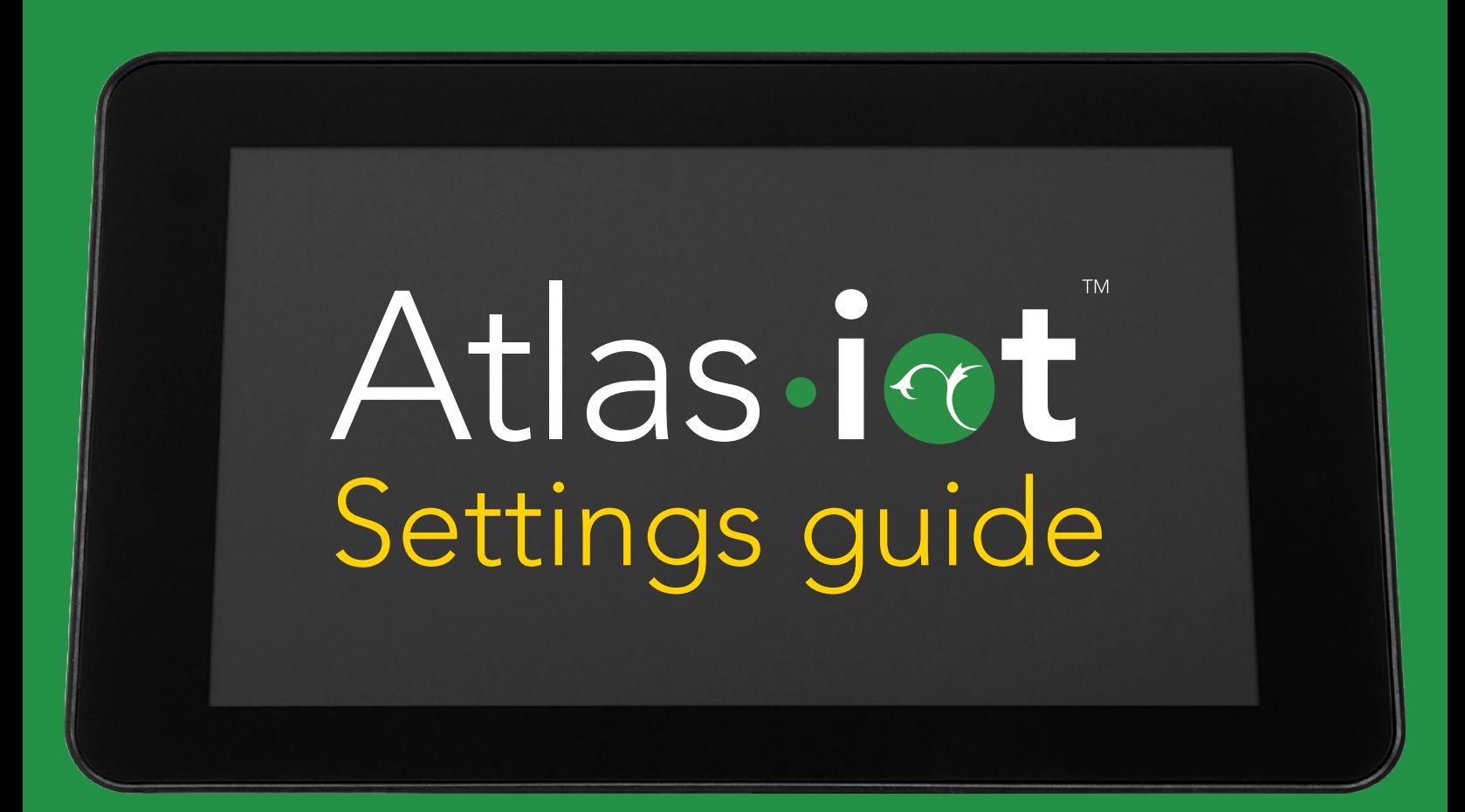

## <span id="page-2-0"></span>Settings Menu

You can access the settings menu for the The Atlas iot™ software, by pressing the " $\frac{2}{\cdot}$ " icon, located at the top left corner of the main screen.

Inside the Settings Menu, you'll see 4 options.

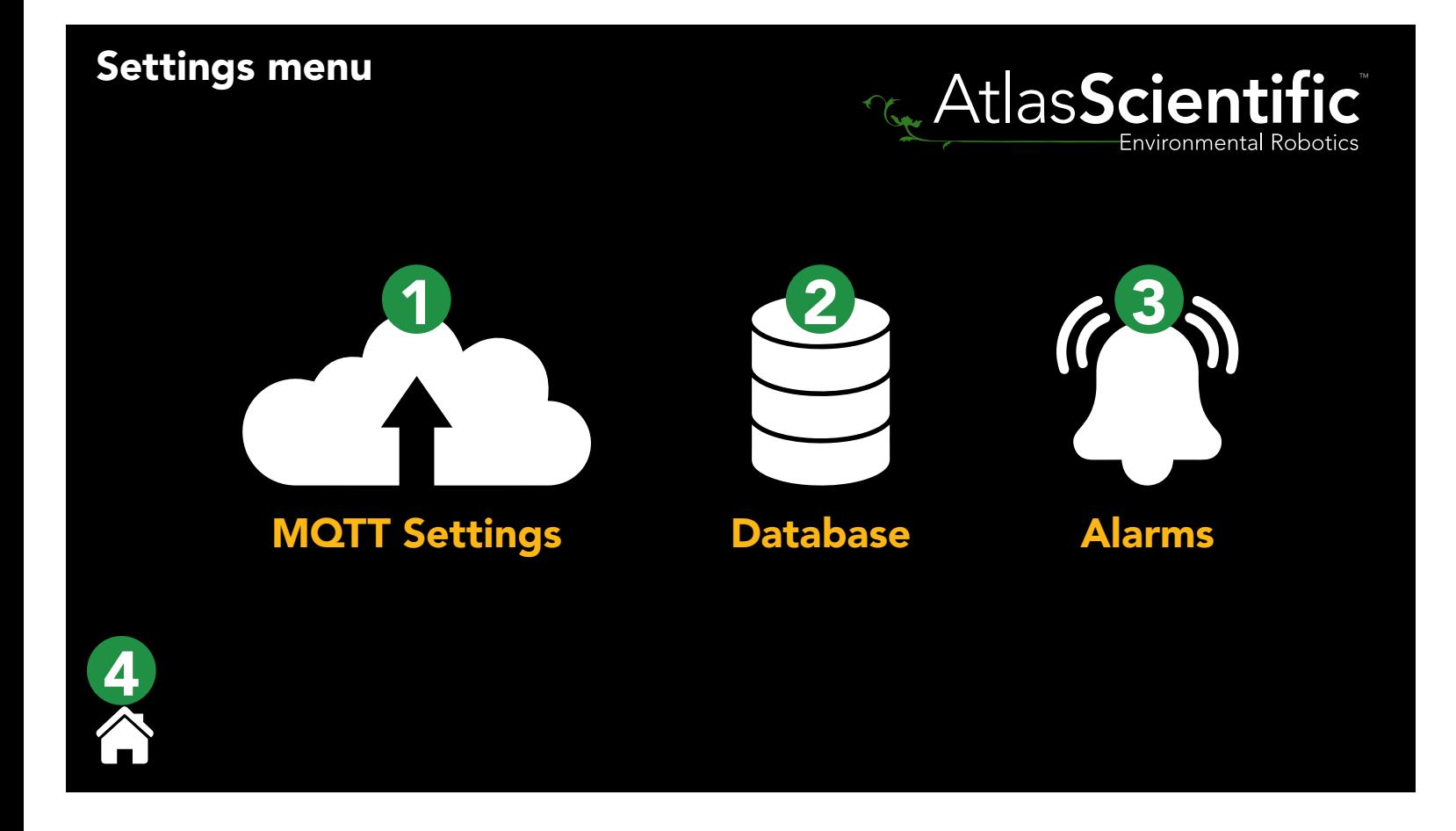

- 1. MQTT Settings
- 2. Database
- 3. Alarms

#### 4. Home Button

Currently, the Alarms section is in BETA and the Home Button is self explanatory ; So we'll go over both the MQTT Settings and the Database Settings.

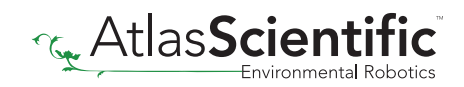

## <span id="page-3-0"></span>MQTT Settings

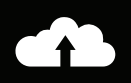

## **AtlasScientific**

#### MQTT Settings

Note: By default, MQTT uses port 1883. This port will need to be open on your firewall to connect to external MQTT servers.

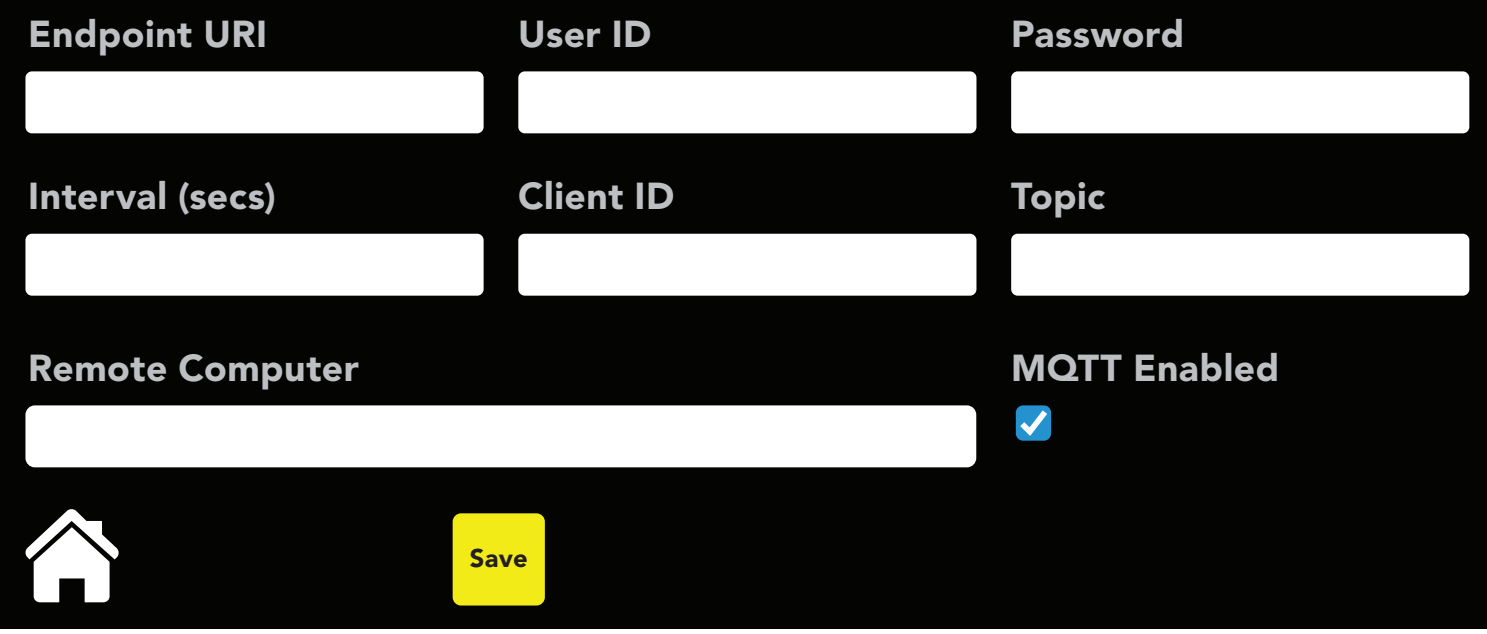

**Endpoint URI** - The web address of your MQTT broker.

#### *Example* io.adafruit.com

User ID - If your broker requires a login, this is where your user ID goes.

*Example* myUserId

**Password** - If your broker requires a login, this is where your password goes.

**Example** mypassword

**Interval (secs)** - How often the IoT should send to data to the broker.

**Example** 60

ClientID - A random ClientID. *(no spaces)*

*Example* My\_Device

**Topic -** The MQTT topic the data will be sent out under.

*See* <http://www.steves-internet-guide.com/understanding-mqtt-topics/>

#### \*Note\*

We append on some subtopics /SensorType/Add\_(SensorAddress)/SensorName

*Example* /RTD/add\_102/MyName

If there is no name set, we leave off that subtopic.

<span id="page-4-0"></span>Remote Computer - Remotely connect to another Atlas IoT and display its readings.

*Example* remotepi.local

#### \*Note\*

After entering the IP address or computer name of the remote computer; the Atlas IoT must be restarted, inorder for the connection to be established.

### Database Settings

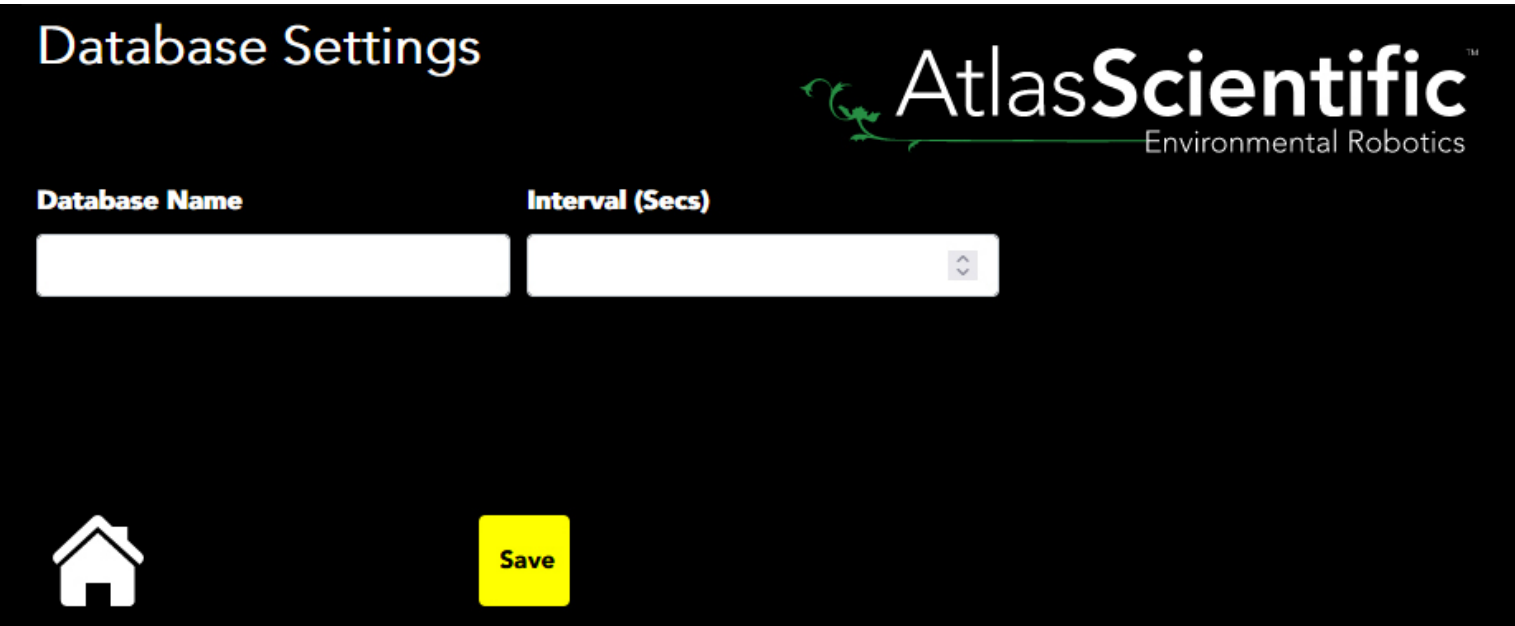

**Database Name** - This field shows the filename and location of the database. ./loTData.db - This is the default filename and location of the database.

**Interval (secs)** - How often the database is saved.

**Example** 60

In the database is a table named SensorData, which have the following fields:

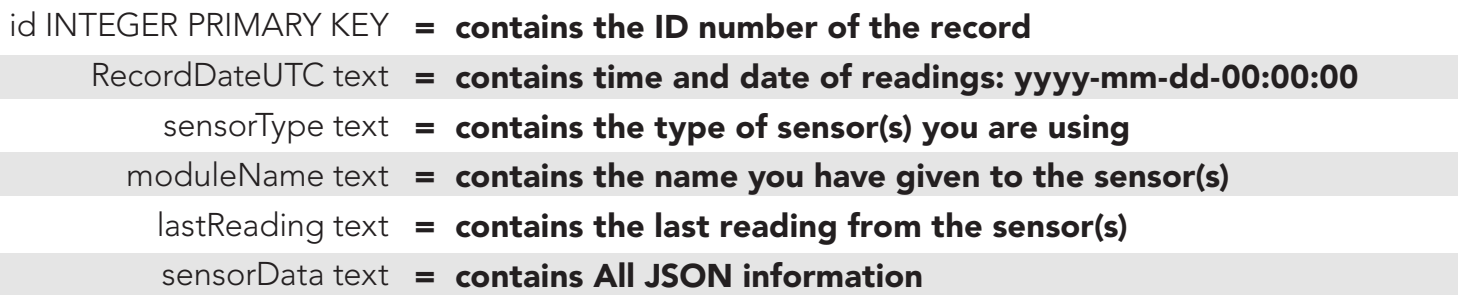

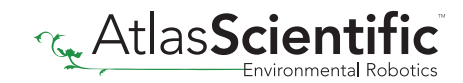

## <span id="page-5-0"></span>MQTT with Mosquitto

#### Note: By default, MQTT uses port 1883. This port will need to be open on your firewall to connect to external MQTT servers.

Mosquitto is an open source MQTT broker that works quite well and is easy to troubleshoot. It can be found at [https://mosquitto.org](https://mosquitto.org/) and is well supported.

If you assume your mosquitto broker is on a computer called MyComputer. Your settings for the Atlas IoT would be

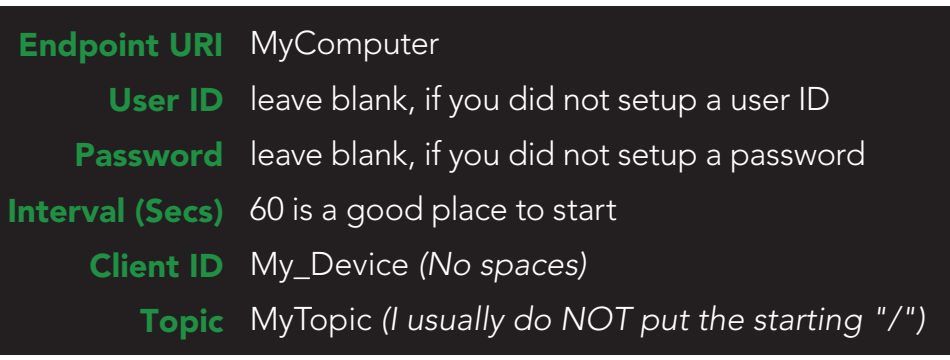

We will append a series of subtopic onto your topic

#### **Example** If you are running an EZO™ RTD Temperature Circuit on the default address, and have named it, mosquitto will receive the topic MyTopic/RTD/add\_102/SensorName

If the circuit is unnamed (default) it will be **MyTopic/RTD/add\_102** 

If you have multiple sensors, there will be multiple topics, all underneath MyTopic. You should see them in your mosquitto\_sub session

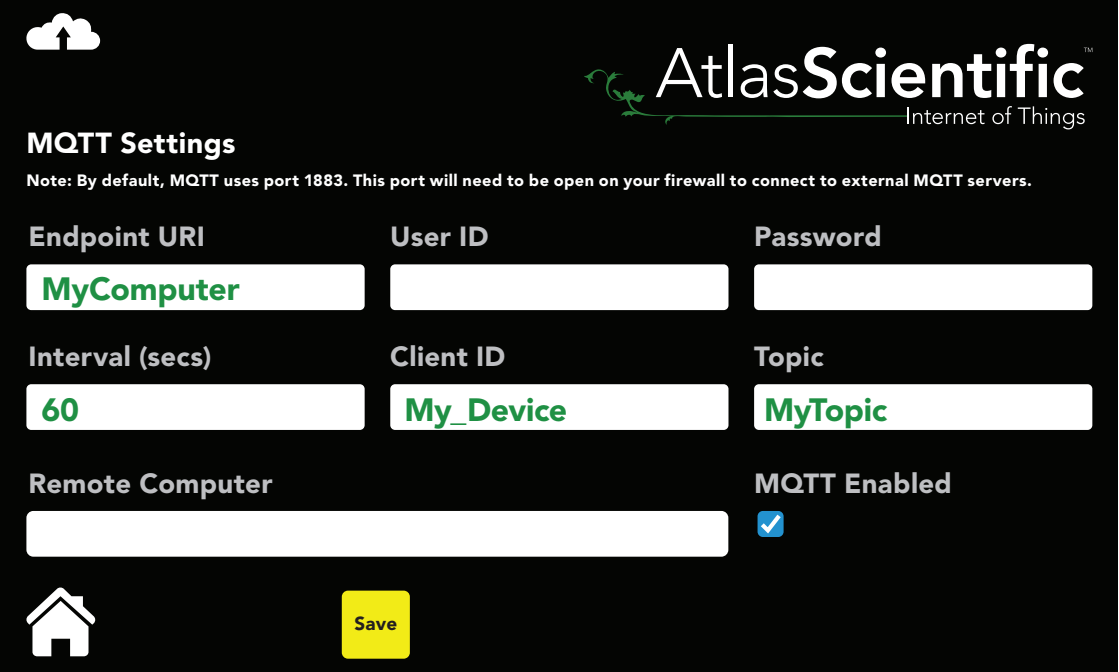

## MQTT with Mosquitto

#### Troubleshooting

If we assume that you have installed mosquitto on a computer called MyComputer (see their website [https://mosquitto.org](https://mosquitto.org/) for ports to open, etc),

You can monitor all traffic to that broker with a program call mosquitto\_sub *(comes in the install package)* The Manual can be found by clicking [HERE](https://mosquitto.org/man/mosquitto_sub-1.html)

Assuming you have not setup mosquitto for login, the command would be mosquitto\_sub -v -h MyComputer -t '#'

That command subscribes to ALL topics ('#') in a verbose manner.

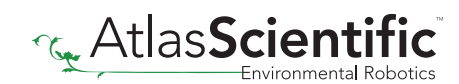

## <span id="page-7-0"></span>MQTT with io.adafruit.com

#### Note: By default, MQTT uses port 1883. This port will need to be open on your firewall to connect to external MQTT servers.

io.adafruit.com is a MQTT broker that has some limitations, but is usually quite reliable. That said, it has some differences from stock mosquitto.

Your settings for the Atlas IoT would be

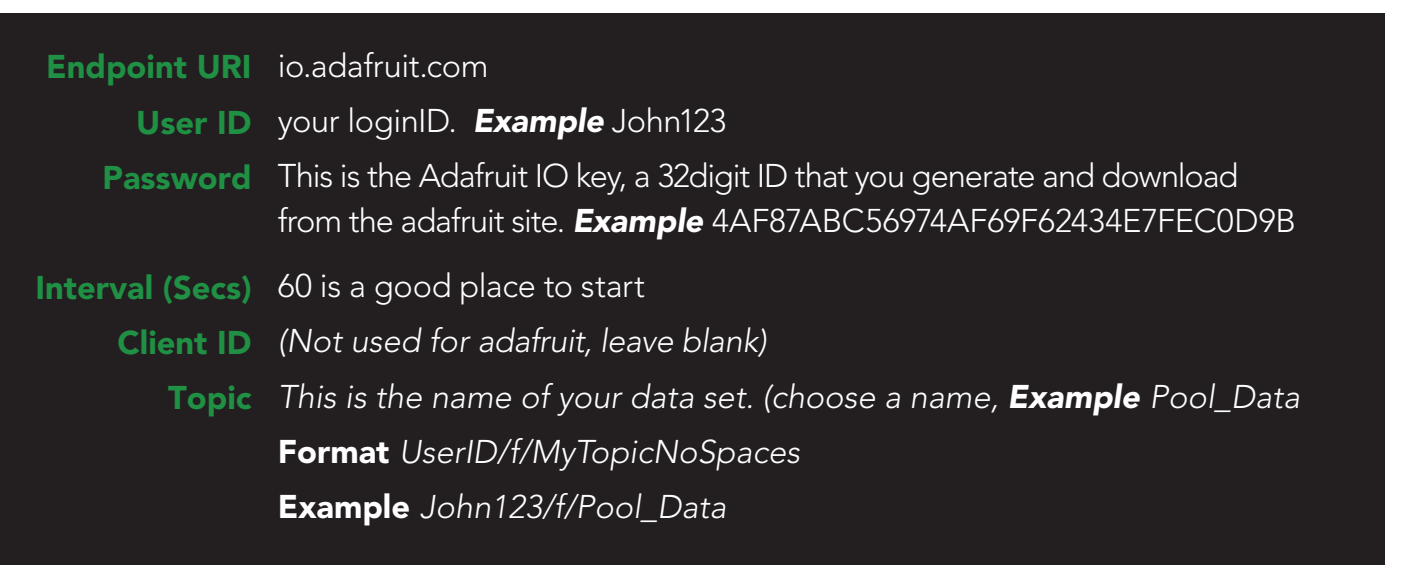

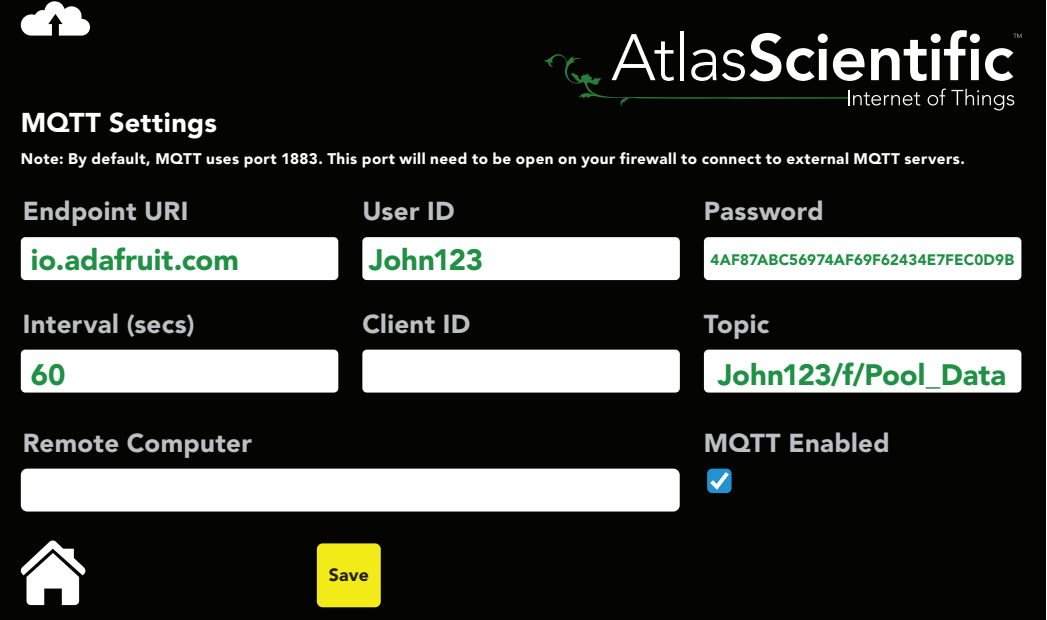

Once you hit save, go to io.adafruit.com and click on dashboard, + New Dashboard.

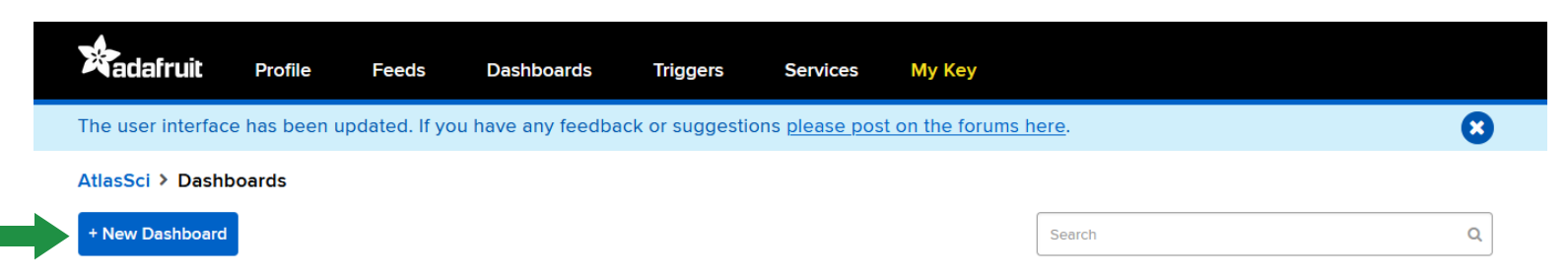

Name your dashboard and hit create.

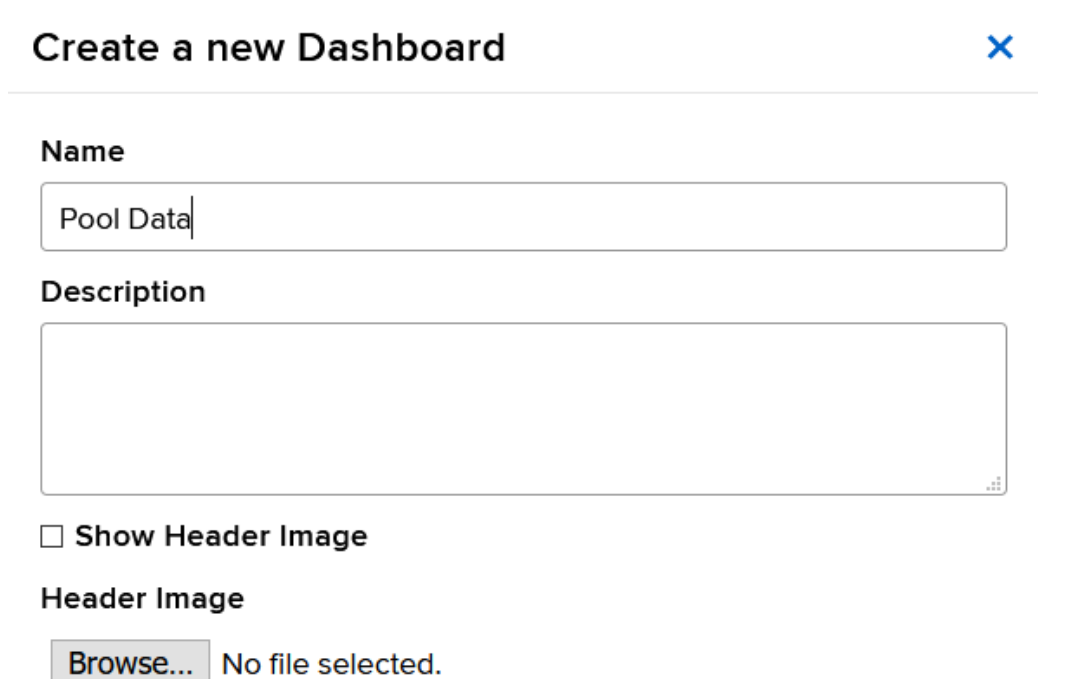

Create Cancel

Once complete, click on your new dashboard.

Sample header image with breakpoints marked.

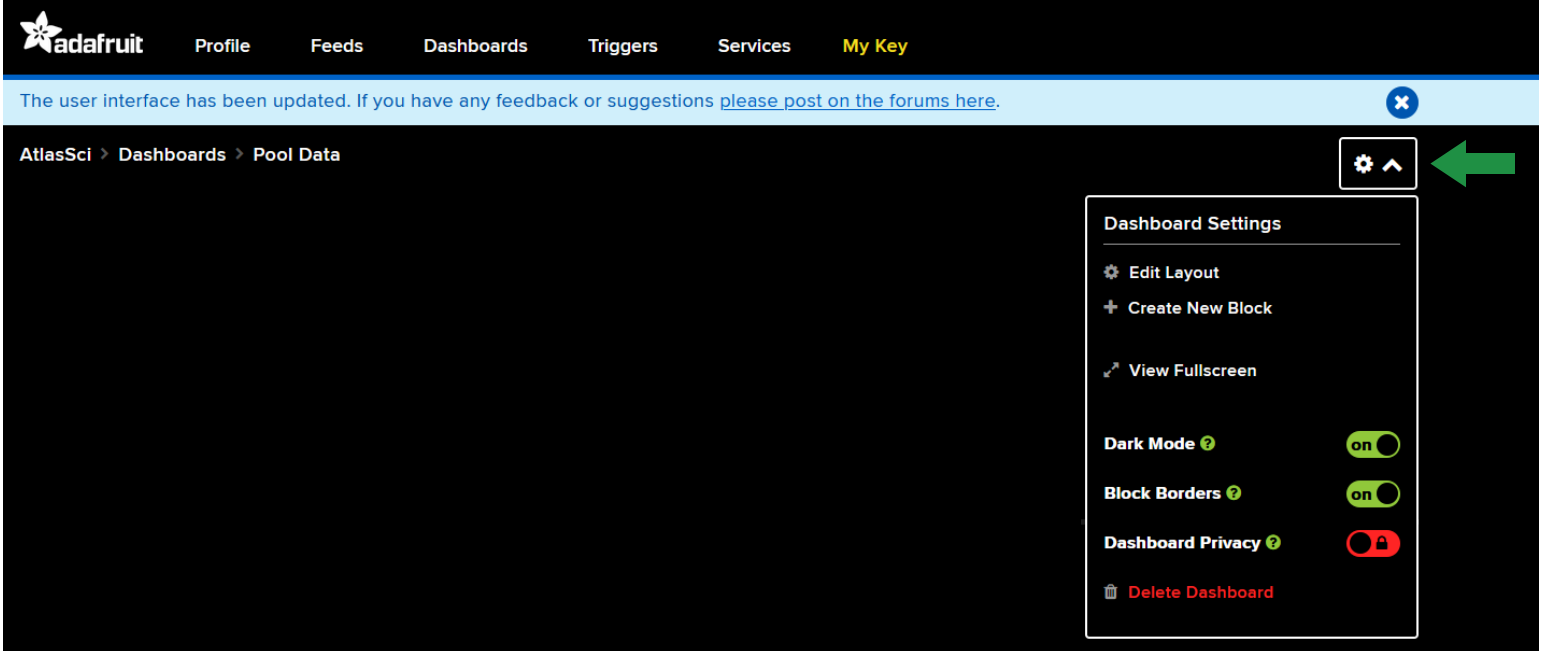

Click the gear icon located on the top right; Then click on *+ Create New Block.*

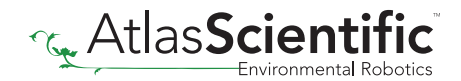

Choose the style you would like to see your data in, and apply the style to your sensor feed.

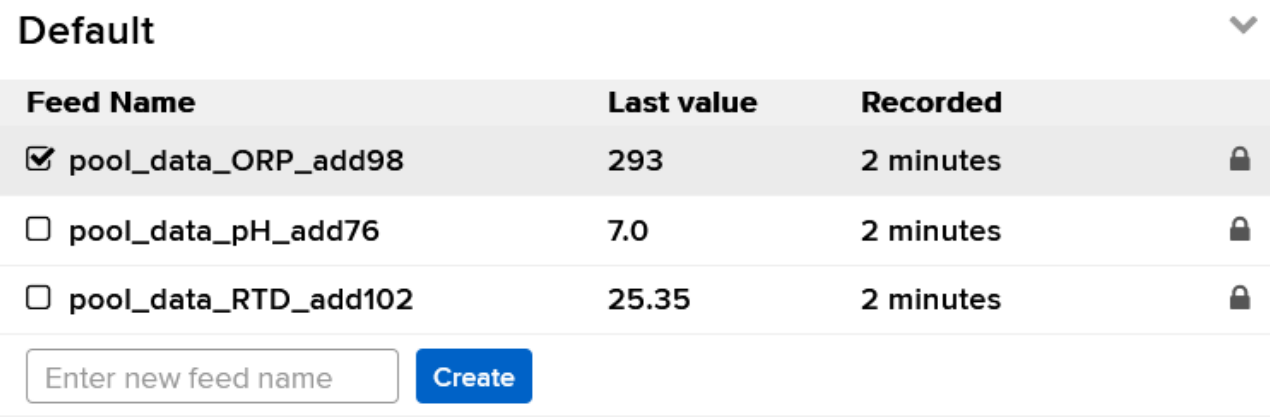

Once complete your dashboard could look like this:

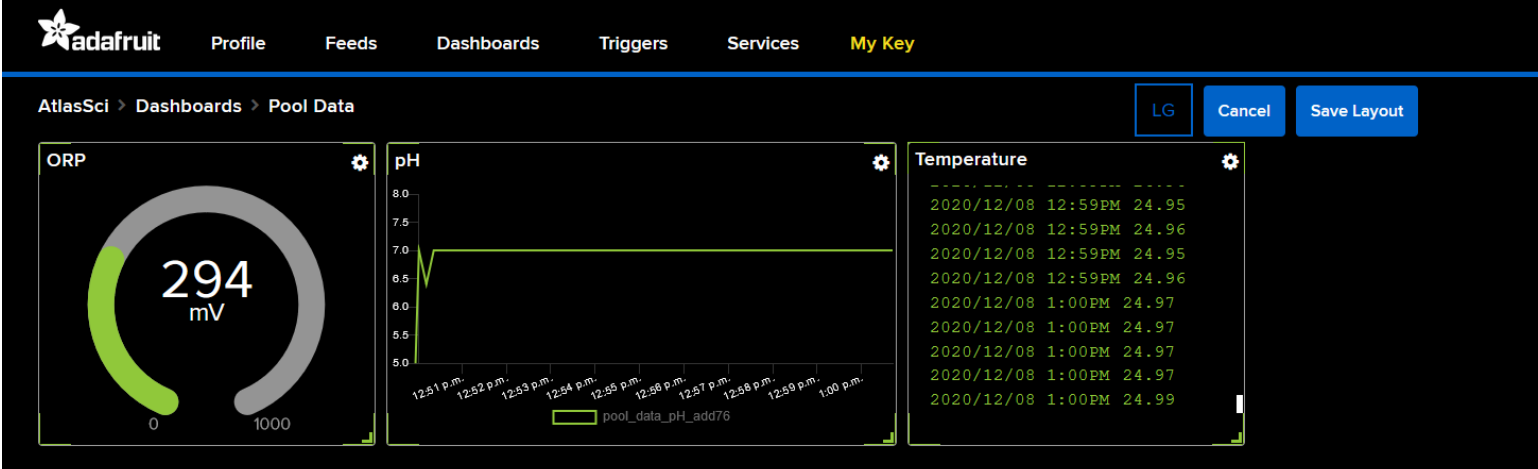

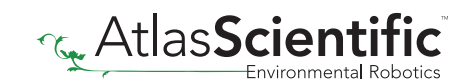

## <span id="page-10-0"></span>API Settings

We've added web API support to the Atlas iot<sup>™</sup> software.

Simply go into your web browser and enter in:

[Your raspberry pi address]/api/values/

Displayed in your browser will be a JSON containing all of the connected EZO™ circuits and senors, along with their readings, device name, and device addresses.

#### *Example*

[{"created\_at":"2021-07-23T17:08:39.4038617Z","ModuleType":"CO2","value":"1005","Address":77," Name":"test)co2"},{"Temperature":24.7,"Humidity":35.25,"THI":69.79,"HeatIndex":75.46,"created\_at":"2 021-07-23T17:08:38.8037542Z","ModuleType":"HUM","value":"35.2","Address":111,"Name":""}]

From the example above, you can see the readings from two EZO™ sensors: EZO-CO2™ and EZO-HUM™

[{"created\_at":"2021-07-23T17:08:39.4038617Z","ModuleType":"CO2","value":"1005","Address":77," Name":"test)co2"},{"Temperature":24.7,"Humidity":35.25,"THI":69.79,"HeatIndex":75.46,"created\_at":"2 021-07-23T17:08:38.8037542Z","ModuleType":"HUM","value":"35.2","Address":111,"Name":""}]

You can also display the readings of a specific EZO™ circuit or sensor, by entering their I2C or USB address after the API command in your web browser.

[Your raspberry pi address]/api/values/77

#### *Example*

[{"created\_at":"2021-07-23T17:08:39.4038617Z","ModuleType":"CO2","value":"1005","Address":77," Name":"test)co2"}]

You will only see the readings from the  $EZO-CO2<sup>m</sup>$  as this sensors I2C address is 77.

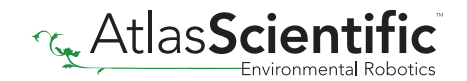

## <span id="page-11-0"></span>TLS / SSL Connection

There is new section we've added into the appsettings.JSON file.

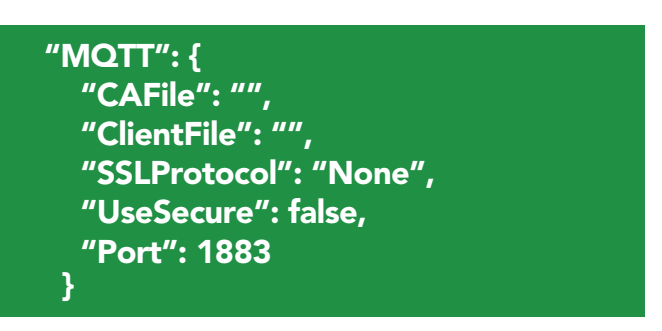

To edit this new section, open the "appsettings.JSON" file via text editor. If this section is removed entirely, the app will continue to functions as it currently does.

**CAFile** can be set to the path of your certificate authority file.

**ClientFile** is set to the path of the Client Key file.

**SSLProtocol** can be any of the following:

None *(default if an error is made)* sslv3 tlsv1\_0 tlsv1\_1 tlsv1\_2

**UseSecure** is set to your UserID and Password.

Port is the TCP/IP port to use.

By default, non TLS/SSL connections use 1883, secure uses 8883.

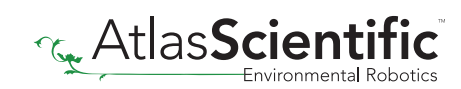